Premier Virtual company training guide on how to set up new hiring room. Below is a step by step illustration on choosing your hiring room theme.

(1) Edit Booth (2) Click pencil bottom right (3) Choose theme (4) Click save

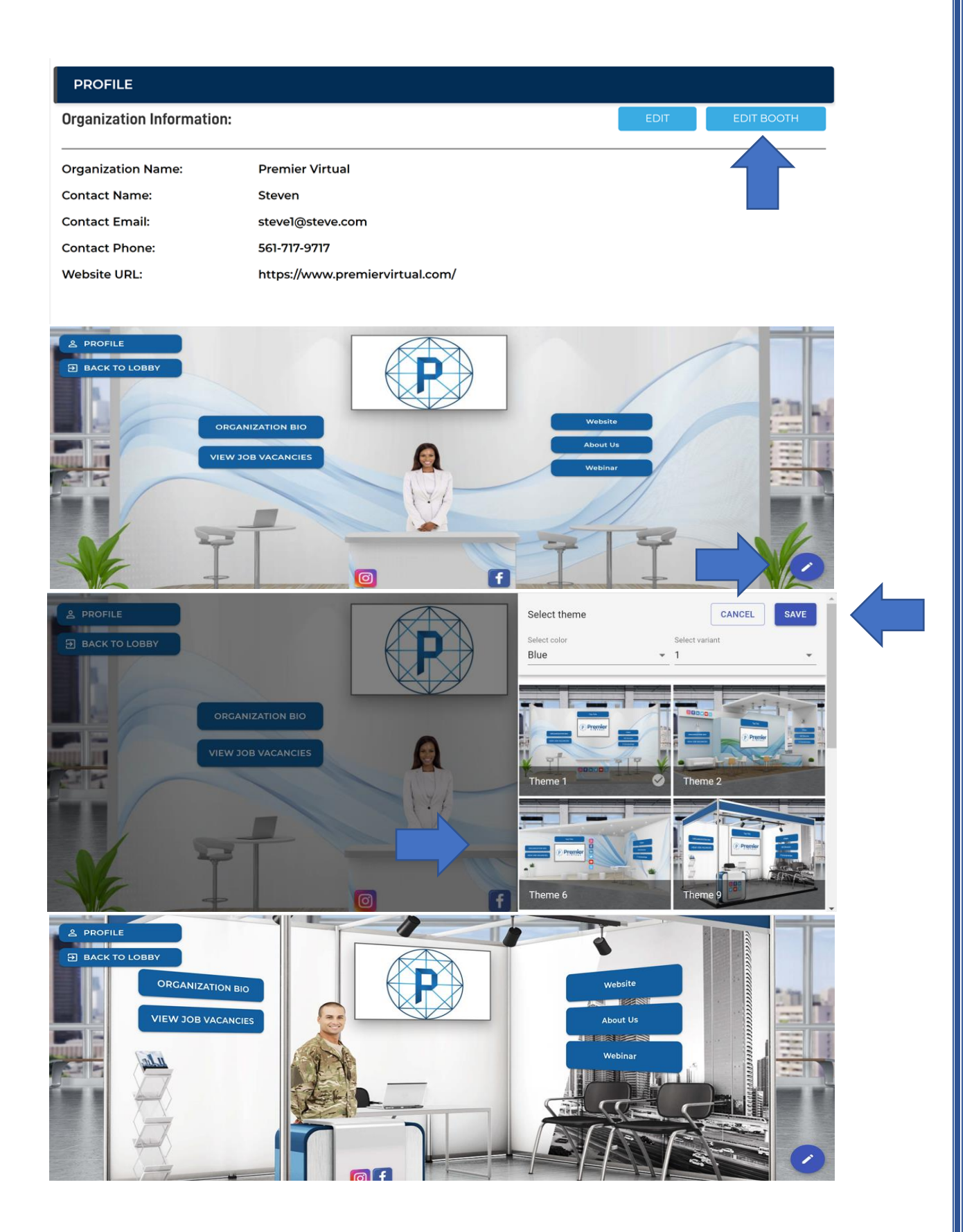